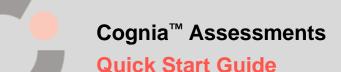

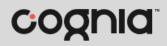

## **Schedule a Teacher Created Test**

Teachers can only access their own tests, which can be scheduled from the My Tests or My Classes page.

- 1. To schedule a test from the My Tests page, skip to step 2. To schedule a test from the My Classes page, select the **My Classes** in menu located on the left side of the page.
  - **a.** Click the **Schedule a Test** <sup>(1)</sup> button. This opens the Select a Test window.

| C.                                            |        |                                                         | COGNIA ASSE       | SSMENTS Cognia Teacher 🗸 |
|-----------------------------------------------|--------|---------------------------------------------------------|-------------------|--------------------------|
| 合 Home                                        |        | My Classes                                              |                   | Home 💚 My Classes        |
| <ul> <li>System</li> <li>Rostering</li> </ul> | с<br>0 | Welcome Back, <b>Cognia</b>                             | B Schedule a Test | View All 💌               |
| III My Classes                                |        | Washington Homeroom<br>Jolyn Washington, Cognia Teacher | 13<br>STUDENTS    | 21<br>ADMINISTRATIONS    |
| My Tests                                      |        | Period: 3 Grade: 06 Session(s): Math_Term 1             | č.                | ß                        |

**b.** By default, the shared Cognia tests that are available for scheduling displays. To view your created tests, select **My Tests** from the **Test Type O** drop-down list.

**Tips:** Use the **Search Tests (D)** field, **Content Area (E)** drop-down list, and/or **Grade (F)** dropdown list to filter the list of tests. Use the **page numbers (C)** and/or **navigation arrows (E)** to navigate through the different pages of tests. Click a **column header (I)** to sort the tests by that column and click the header a second time to reverse sort the list.

- **c.** Locate the test you want to schedule, and then click anywhere on the **test 0** to select it.
- **d.** Click the **Select Test** If button located in the lower right of the window. This opens the Review Test page.

| Test Type         | Test Name      |       | Con         | Grade           |                  |
|-------------------|----------------|-------|-------------|-----------------|------------------|
| My Tests          | × V Search Tes | sts   | ۹ 🖪         | ~               |                  |
| ⊕ Create New Test |                |       |             | 1 to 20 (109) « | ( 1 2 3 4 )      |
| lest Name         | 🔶 Content Area | Grade | Standards   | Items           | Date Created     |
| Term 1 ELA        | ELA            | 08    | 3 Standards | 3               | October 27, 2022 |
| O Term 1 Reading  | ELA            | 08    | 2 Standards | 2               | November 8, 2022 |

e. Click the Schedule and Assign <sup>1</sup> button. This opens the Schedule and Assign window.

| Test Details                                                                                                    |                                                                                                    |
|----------------------------------------------------------------------------------------------------|----------------------------------------------------------------------------------------------------|
|                                                                                                    |                                                                                                    |
| The second second second second second second second second second second second second second second second se |                                                                                                    |
| Review Test                                                                                                    |                                                                                                    |
| Term 1 Reading                                                                                                  |                                                                                                    |
| Math Grade 08 Grade 8: 2 Standards                                                                              | 2 Items 2 Total Points                                                                                                    |
| Item 1 1 Point                                                                                                  | Тура:                                                                                                    |
|                                                                                                    | Choice                                                                                                    |
| Which statement best proves                                                                                     | Standard Alignment:                                                                                                    |
| describe a right triangle?                                                                                      |                                                                                                    |
|                                                                                                    | Metadata:<br>Learning Target: I <b>can ide</b> r                                                                                                    |
| A triangle with                                                                                                 |                                                                                                    |
| ← Back                                                                                                    | Schedule And Assign                                                                                                    |
|                                                                                                    | Term 1 Reading<br>Math       Grade 08       Grade 8: 2 Standards         Item 1       1 Point         Which statement best proves<br>that the given side lengths<br>describe a right triangle?         A triangle with |

- 2. To schedule a teacher created test from the My Tests page, select the **My Tests** <sup>1</sup>/<sub>10</sub> menu located on the left side of the page. This opens your list of created tests.
  - **a.** Click the **calendar (**) icon for the test you want to schedule. This opens the Schedule and Assign window.

| C            |    |          |              |            |         |                           | COGNIA ASSESSMENTS | Cognie   | a Teacher 🗸 |
|--------------|----|----------|--------------|------------|---------|---------------------------|--------------------|----------|-------------|
| 合 Home       |    | My Tests |              |            |         |                           |                    |          |             |
| System       | ×. | т        | est Name     |            |         | Content Area              | Grade              |          |             |
| Rostering    | ×  |          | Search Tests |            | ۹       |                           | ×                  |          | ~           |
| 🖬 My Classes |    | 2 Tests  |              |            |         |                           |                    | ⊕ Crea   | te New Test |
| i≣ My Tests  |    | Term 1   | ELA          |            |         |                           |                    |          |             |
|              |    | ELA      | 08           | 1 Standard | 3 Items | Created: October 27, 2022 |                    | Ń        | • 8         |
|              |    | Term 1   | Reading      |            |         |                           |                    | <b>W</b> |             |
|              |    | ELA      | 08           | 1 Standard | 4 items | Created: October 13, 2022 | ADMINISTRATION     | 0        | • 8         |
|              |    |          |              |            |         |                           |                    |          |             |
|              |    |          |              |            |         |                           |                    |          |             |

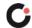

- **3.** By default, the **Administration Name O** is the test name followed by *Administration*. Edit the name if desired.
- 4. Click in the Start Date <sup>©</sup> and End Date <sup>©</sup> fields to select the testing dates from the calendar.
- 5. (Optional) Select an Academic Session <sup>(C)</sup> from the drop-down list to filter the list of classes by the selected session.
- 6. Select a class from the Assign to Classes S drop-down list. (Multiple classes may be selected.) Upon selecting a class, the list of students within the selected class(es) displays.

**Tip:** Click a **column header o** to sort the students by that column and click the header a second time to reverse sort the list.

- 7. Click the Select All <sup>●</sup> button to select all students in the list or select the checkbox <sup>●</sup> to the left of a student's name to select individual students in the list.
- **8.** Once you've completed making all selections, click the **Assign Test** 0 button. The test is scheduled, and you are returned to the My Classes or My Tests page.

| 2022                  |                                                                                                    |
|-----------------------|----------------------------------------------------------------------------------------------------|
| Assign to Classes     |                                                                                                    |
| Washington Period 1 X | ~                                                                                                    |
| Washington Period 2 × | ,                                                                                                    |
| 11                    |                                                                                                    |
|                       | \$                                                                                                    |
| Washington Period 1   |                                                                                                    |
| Washington Period 1   |                                                                                                    |
| Washington Period 1   |                                                                                                    |
|                       | Assign to Classes<br>Washington Period 1 X<br>Washington Period 2 X<br>Class<br>Washington Period 1<br>Washington Period 1 |